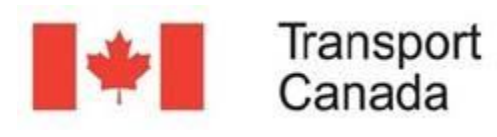

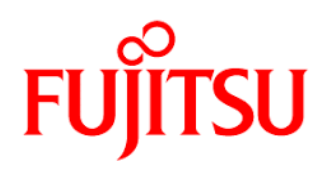

# TURN ON/OFF SPATIAL LAYERS.

Spatial information is organized into layers or level of information, they can be grouped as well ordered to relate similar information. The layer list looks like this:

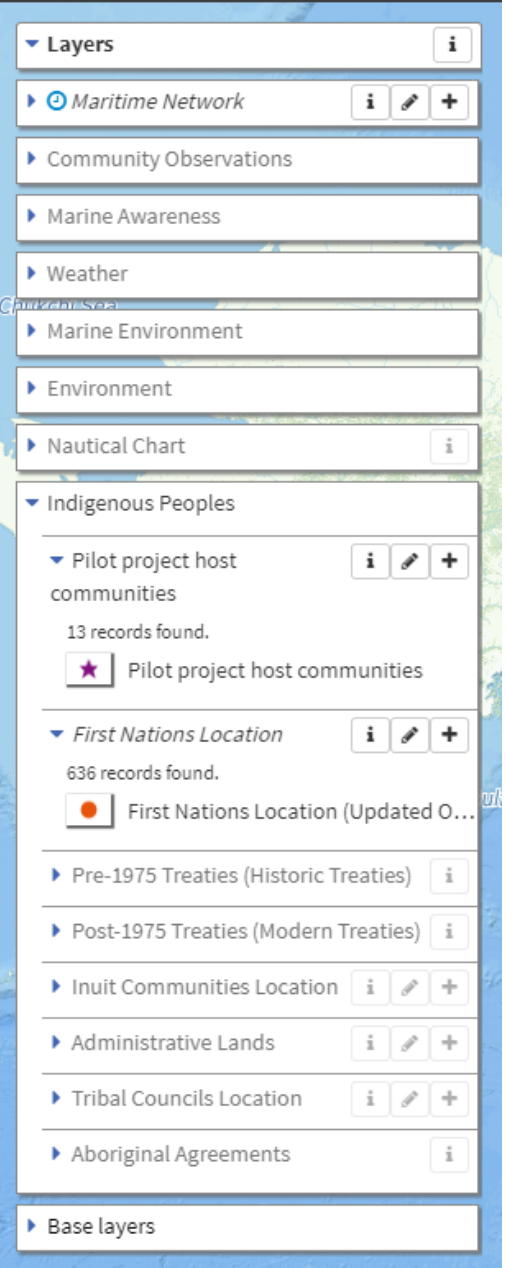

Any group of layers can be expanded or collapsed. For that purpose, just use the icon located at the left of the layer name.

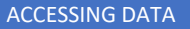

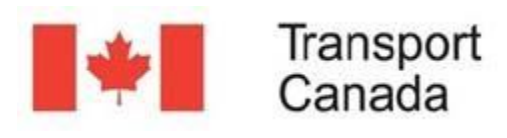

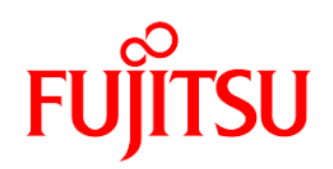

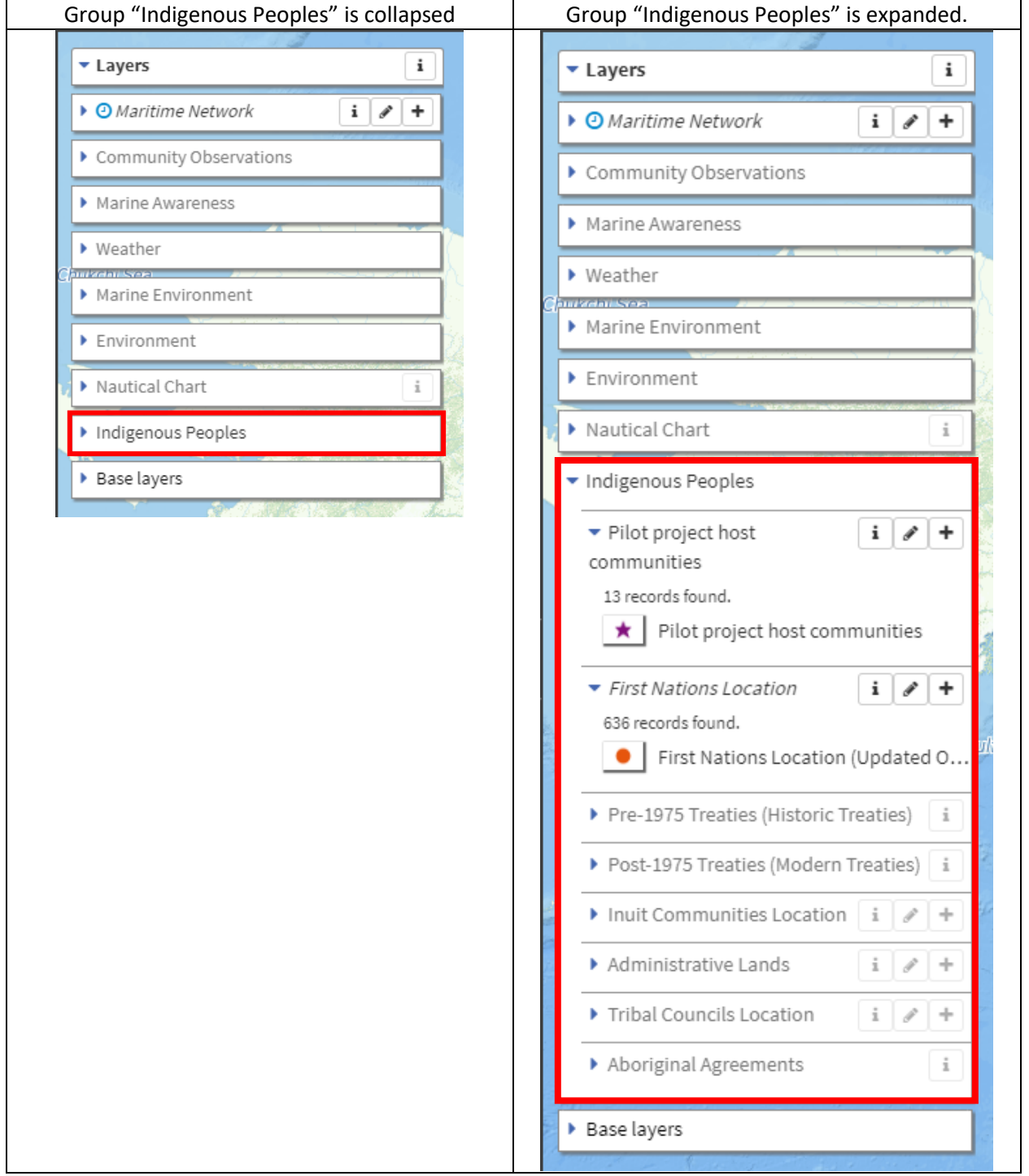

Any layer can be turned on or off. Just click on the layer name and you will notice that the name changes its color: black for layers turned-on and gray for turned-off ones.

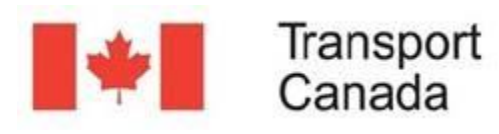

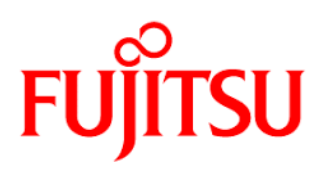

For example, within the "Environment" group layer, you can see that the "Drainage regions of Canada" layer is on while the "Ecologically and Biologically Significant Areas" layer is off.

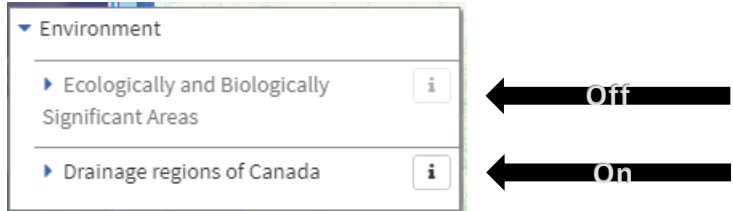

Finally, a layer group can be turned on or off in a single operation, simply clicking on the layer group name.

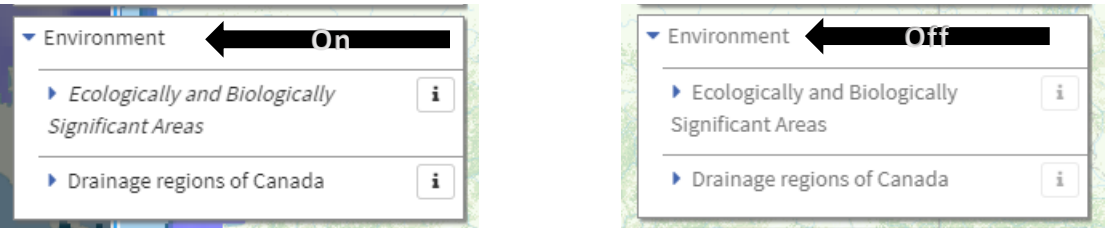

## ACCESS DATA

EMSA allows access to spatial (maps) and non-spatial information (tables, data bases).

For instance, if you are interested in analyzing the ecologically and biologically areas in Canada, you can turn on the layer and the map will show all the zones related to those areas.

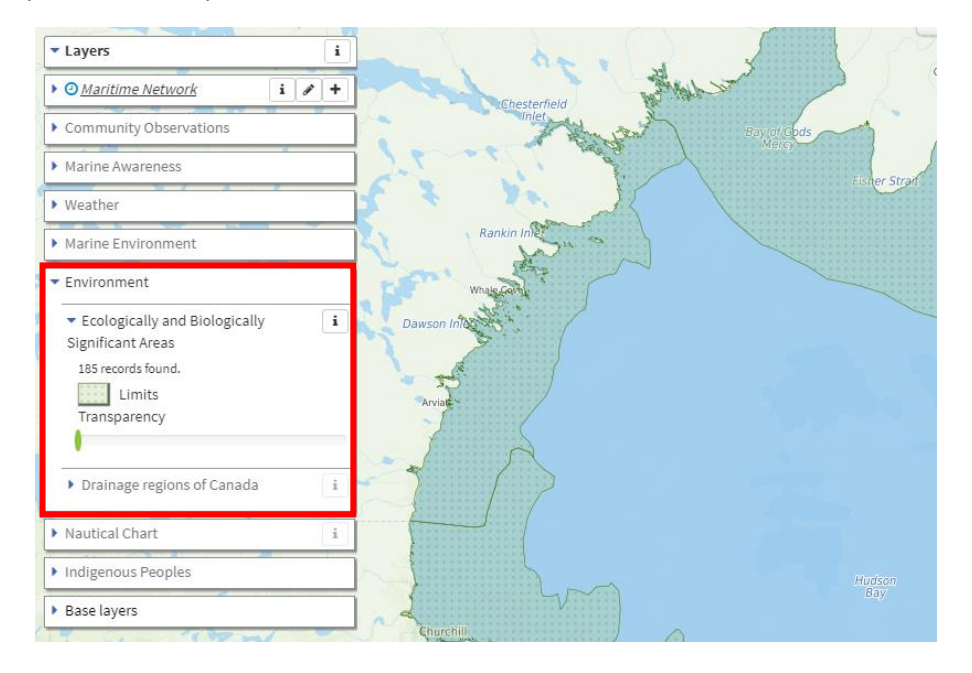

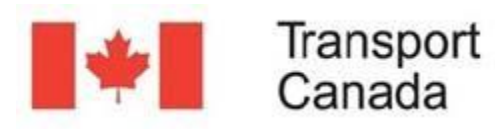

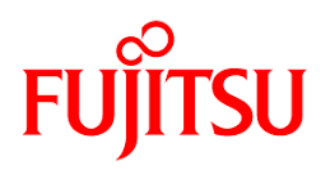

This information is valuable, but it is far from complete, since it is only showing the location but not any relevant details.

By clicking on any of the green zones, a popup form will show the information related to that specific area, such as Name, Ocean, Area Km2, Report, etc.

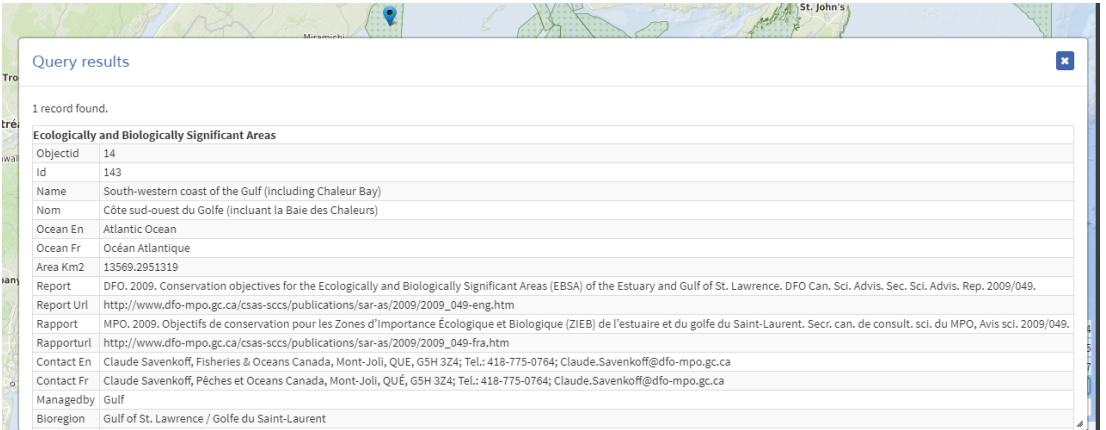

This specific layer "Ecologically and Biologically Significant Areas" contains 200 records; it would be cumbersome to click on all these points one by one to see their related information.

If you are interested in getting as much information as possible on all these zones at once, you need to open the data table related to the layer.

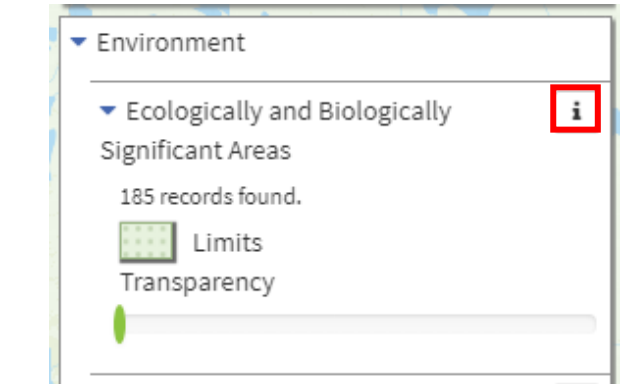

After clicking on the symbol  $\boxed{\mathbf{i}}$  this form will show up, and here you can get access the table ("Data").

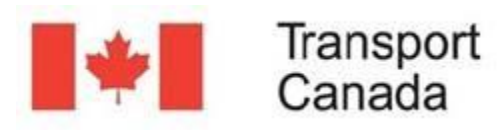

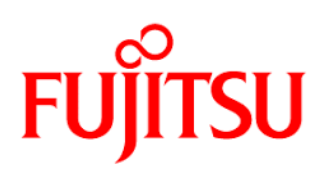

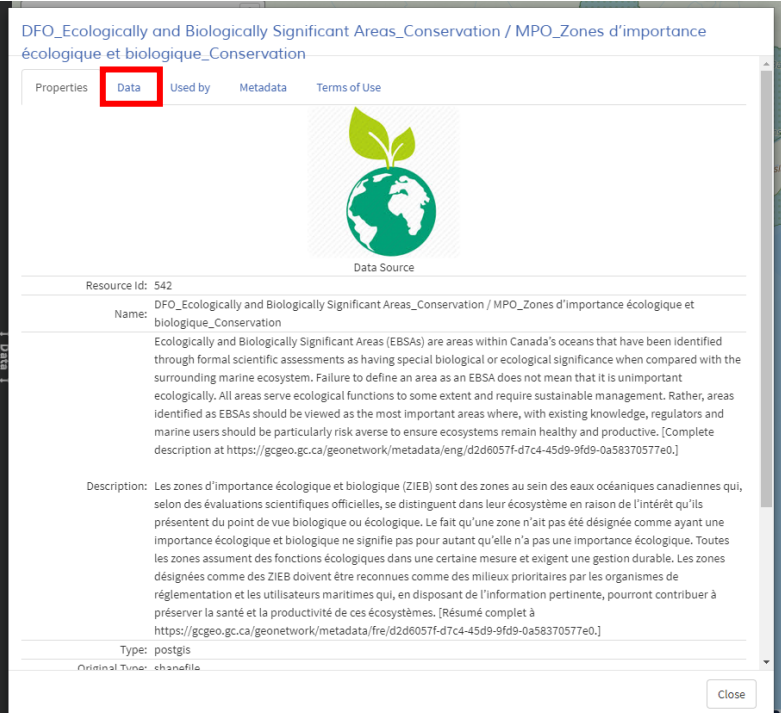

And after clicking on "Data", the table will be open.

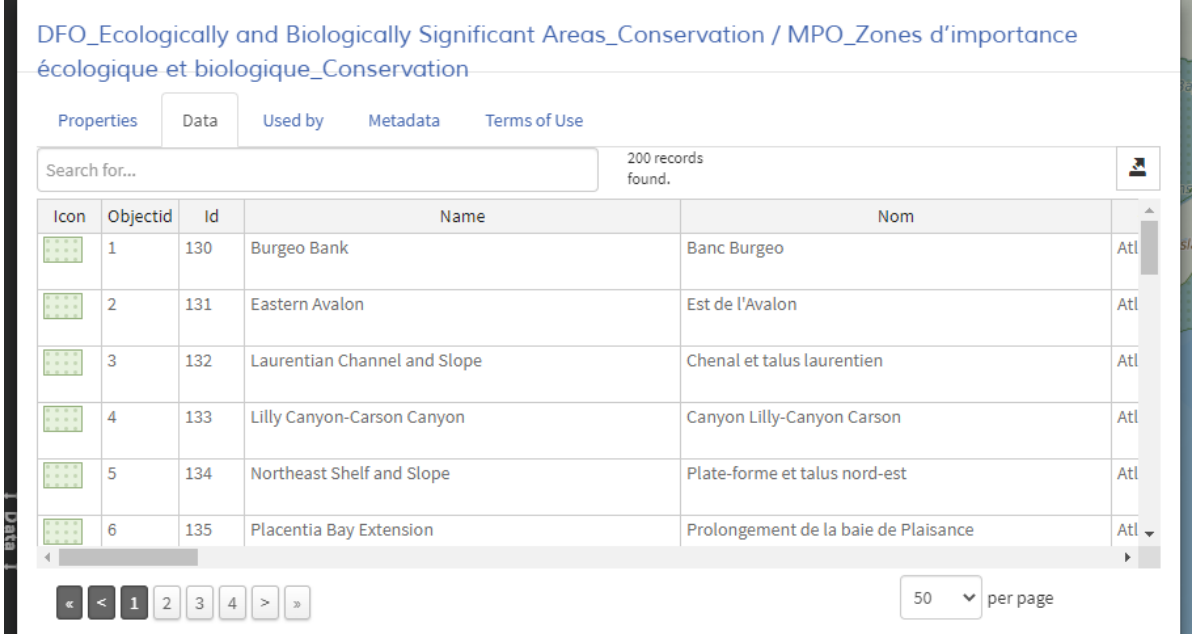

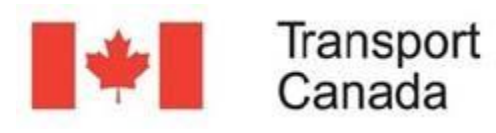

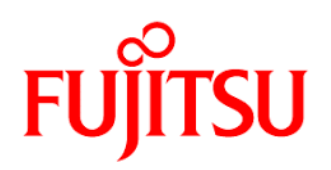

You can see that there are 200 records. The table can be sorted by any column, just click on the column name and the table will be ordered in ascending or descending order.

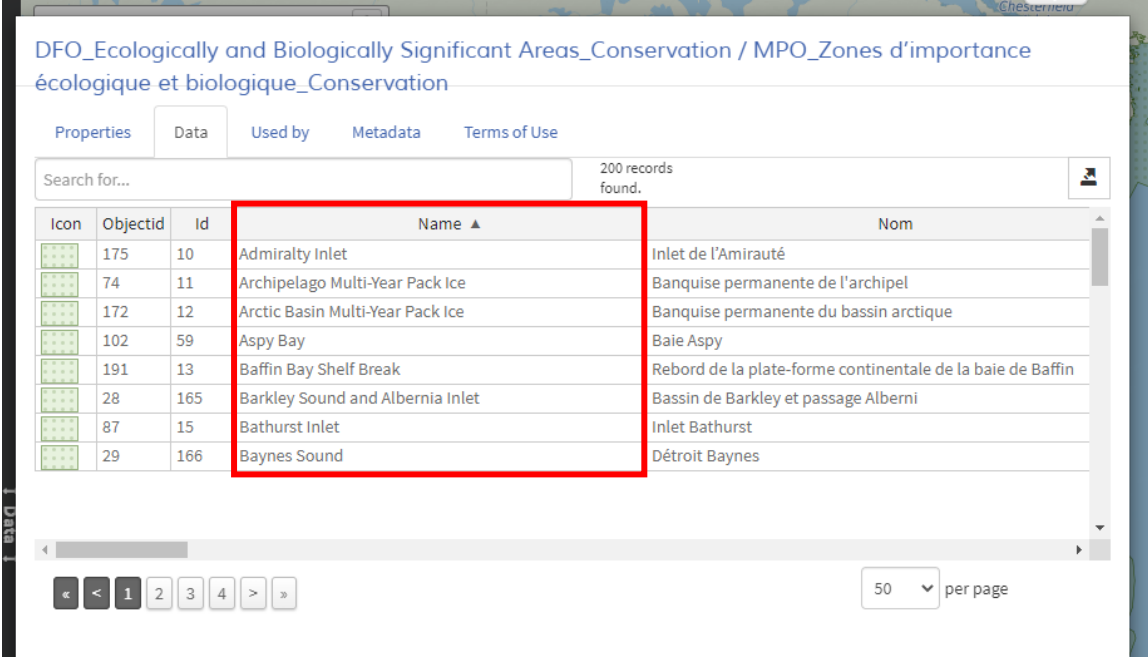

The pagination control in the bottom of the table allows you to select how many records you want to see per page. You can easily navigate between pages 1, 2,3, and so on. You can go to the previous, next, first or last page as well.

It is possible to search within the table, for instance let's list only the zones located in the Pacific Ocean.

Just type Pacific Ocean in the search box and the result will be shown. There are 28 records found matching this condition.

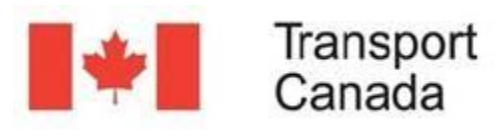

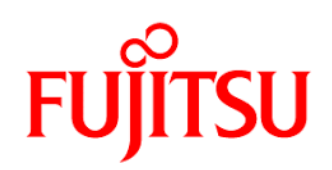

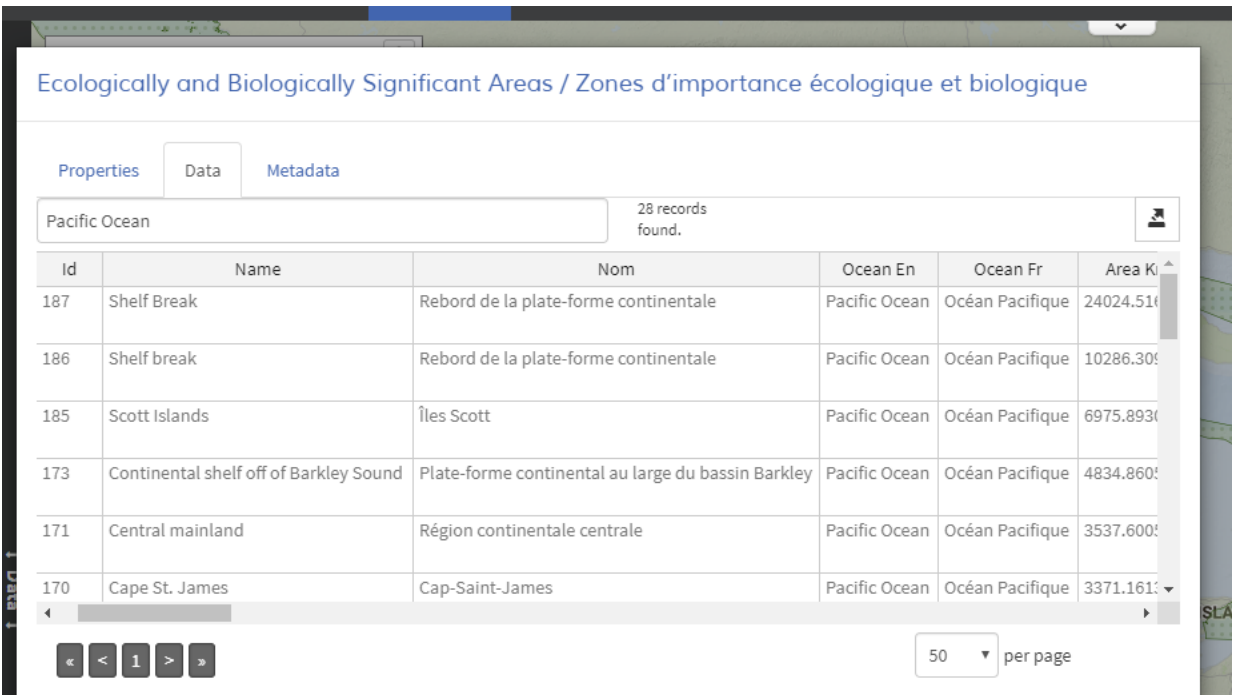

### EXPORTING DATA

Finally, data can be exported to be used in any application outside EMSA, for instance Open Source QGIS or a spreadsheet such as Microsoft Excel®.

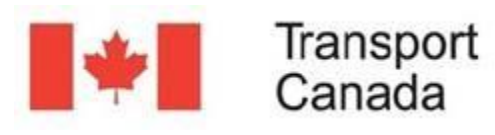

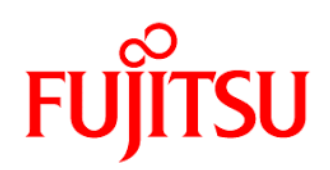

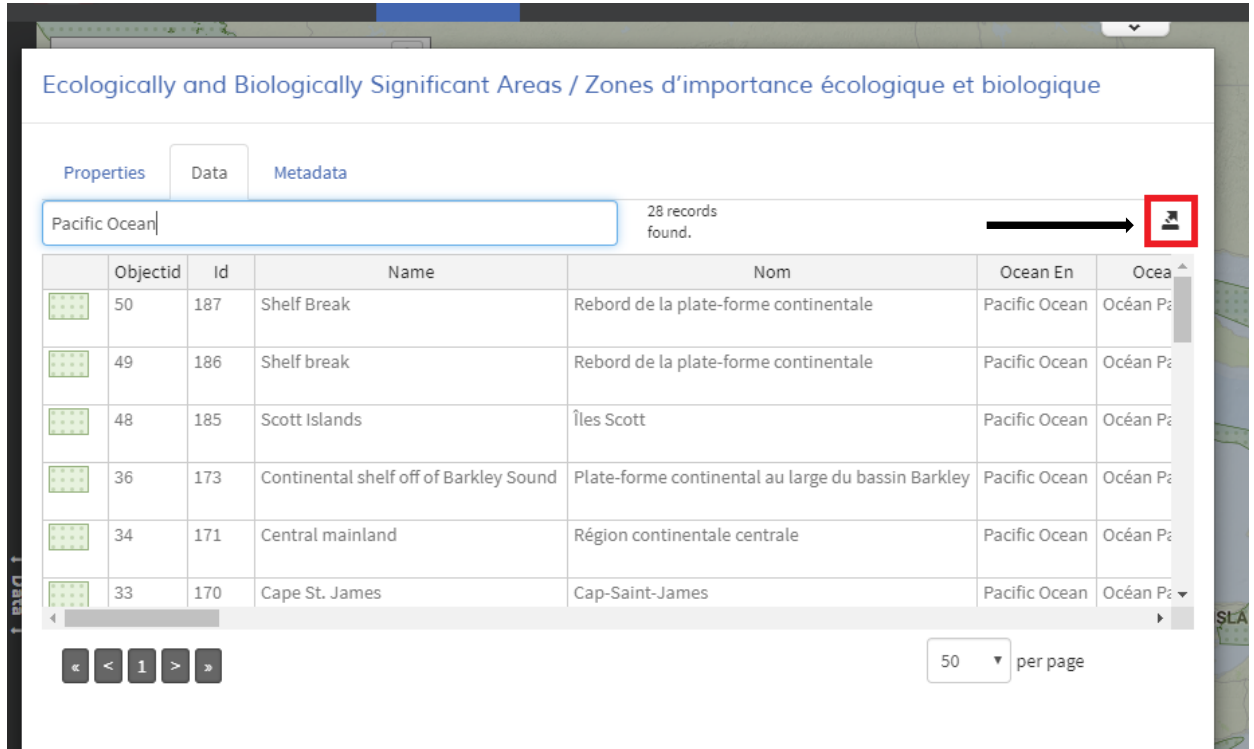

### And you can select which data format is required

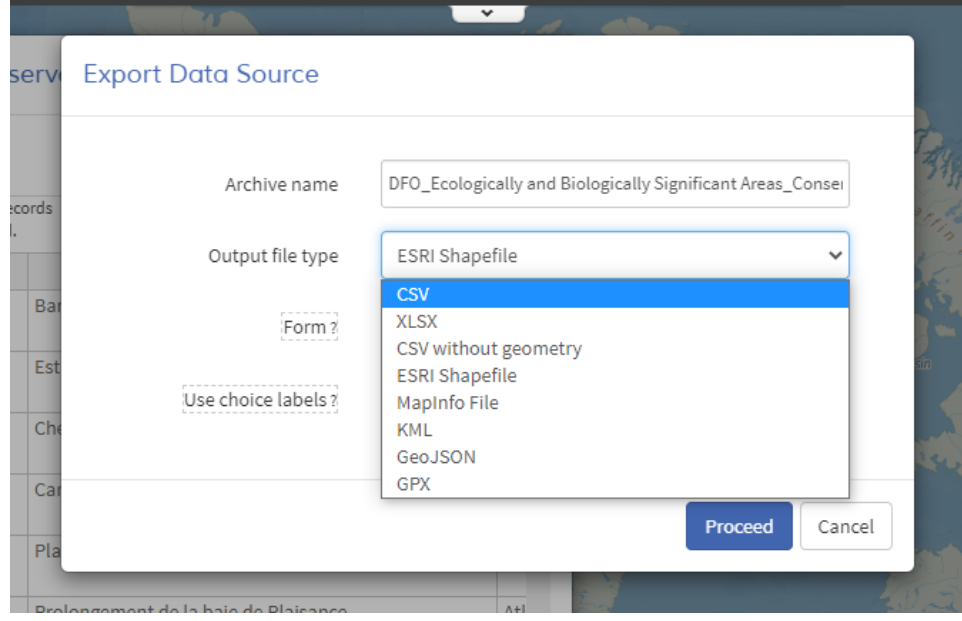

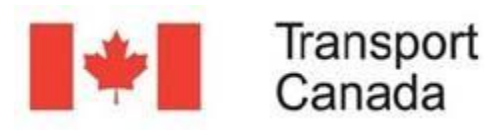

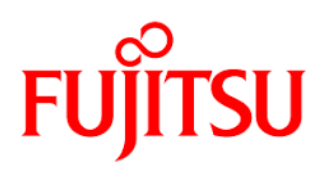

# IMPORTING DATA

It is also possible to import vector files into the map. Previously configured this option in the application tools, you can find this icon in the right vertical menu $\blacksquare$ .

Clicking on the  $\triangleq$  button a window will open for you to select the file you want to import directly into the map.

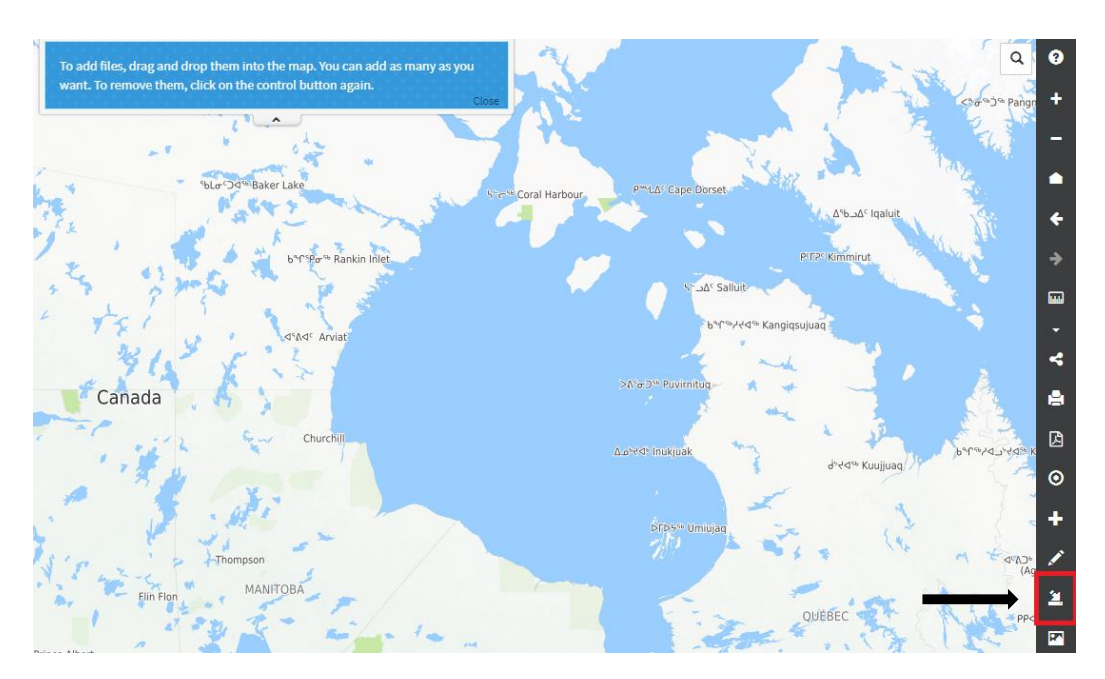

Or simply drag and drop a valid vector file. For this example, we added a file containing these four points  $\overline{S}$  in Hudson's Bay.

In the configuration of your application, you can enable the "add to layers" option in the "Add files", after dragging your file you will get a modal where you have the option to save your data to any matching data source in the application or you can just add the file temporarily on the map.

For the example let's select the last option

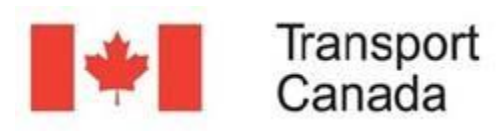

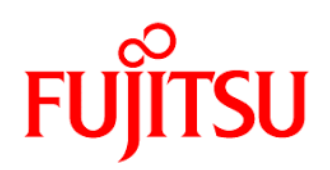

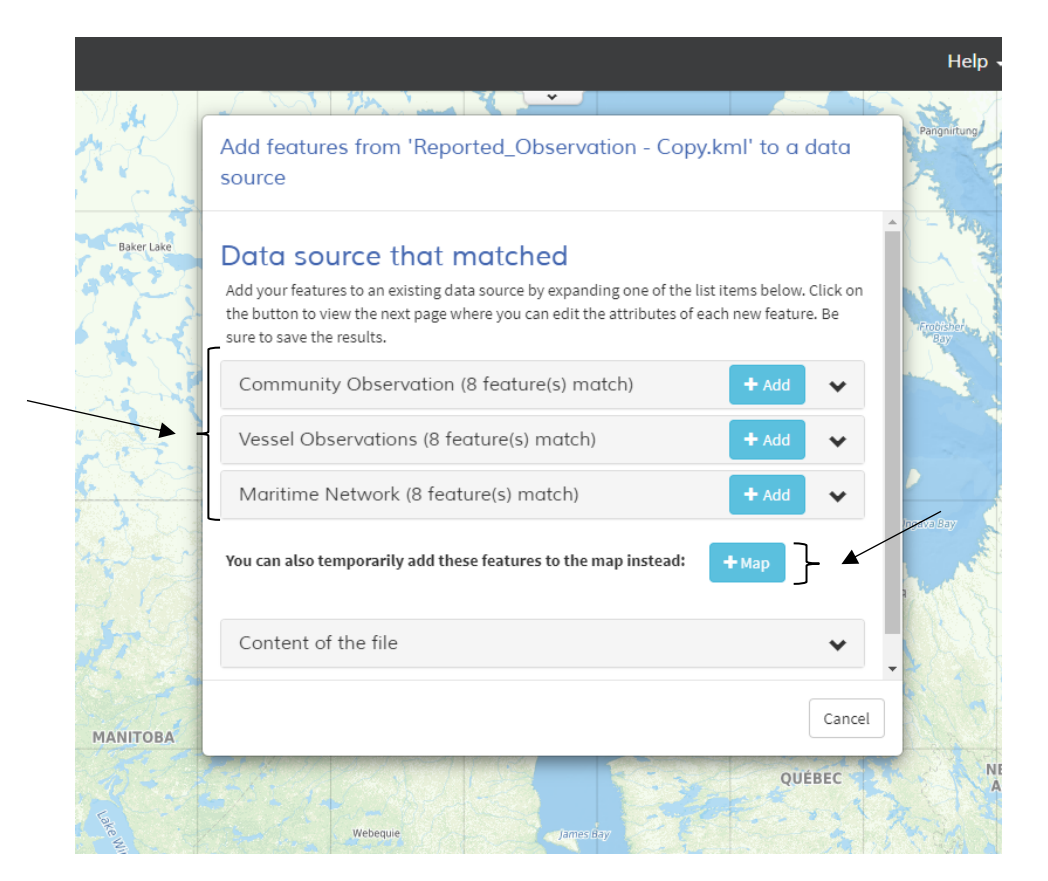

#### Here you can see the features temporarily added on the map.

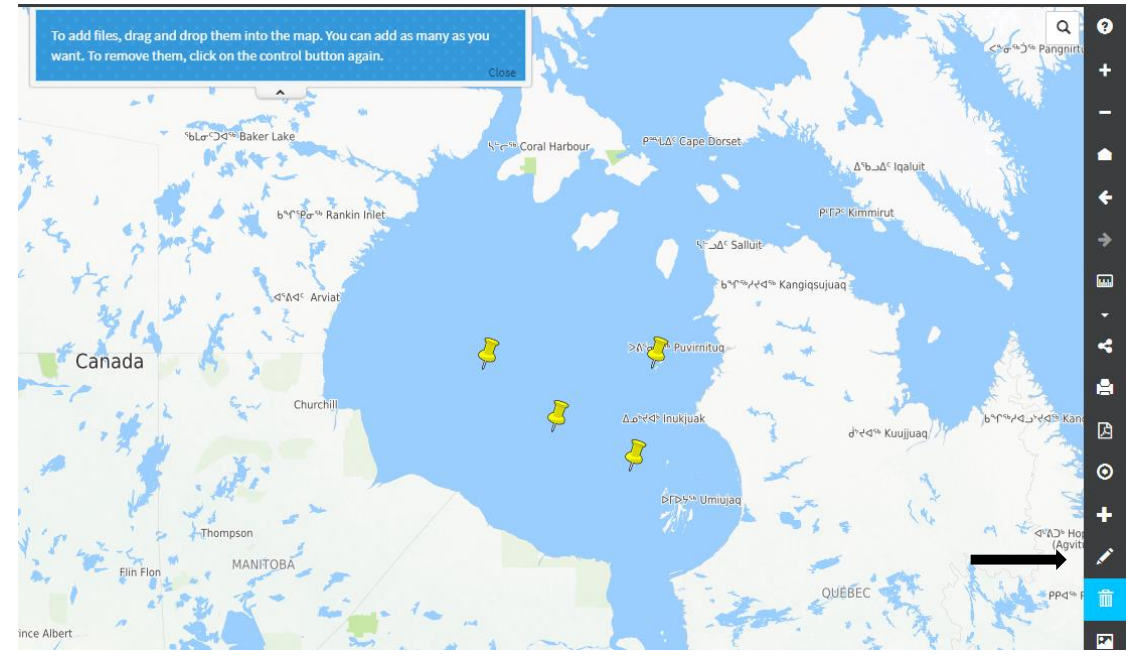

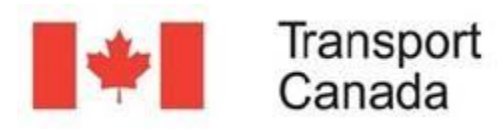

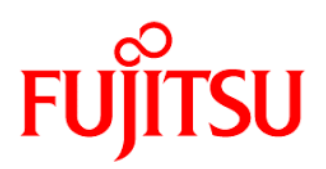

You can remove the added vector files by clicking on the **button**. You will be prompted to confirm the removal of your files.

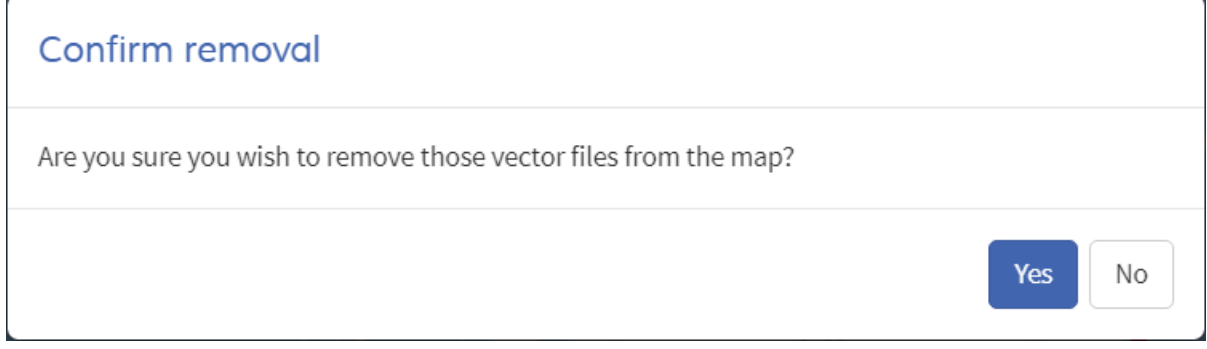

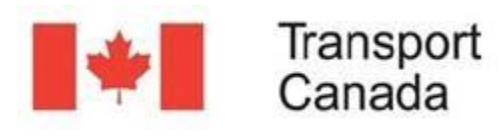

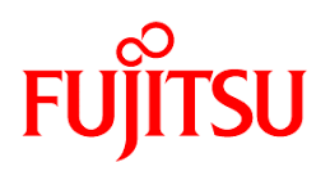

# SEARCHING DATA

You can perform a search or create filter to find and display specific records. First, open the Left panel by clicking on the bar on the left.

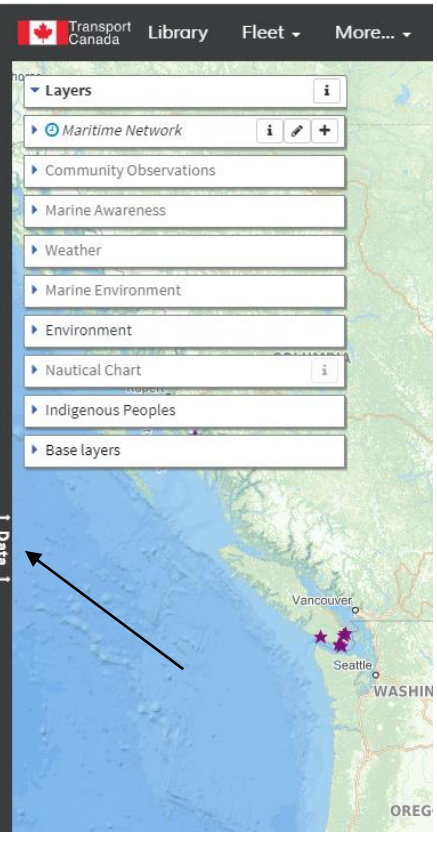

For this example, let's use the Maritime Network layer. At the top of the Data panel, select "Maritime Network".

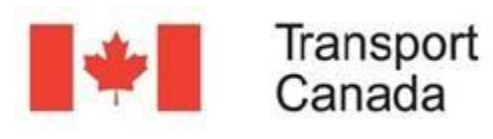

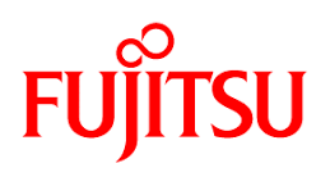

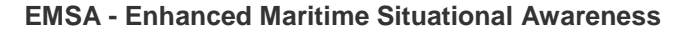

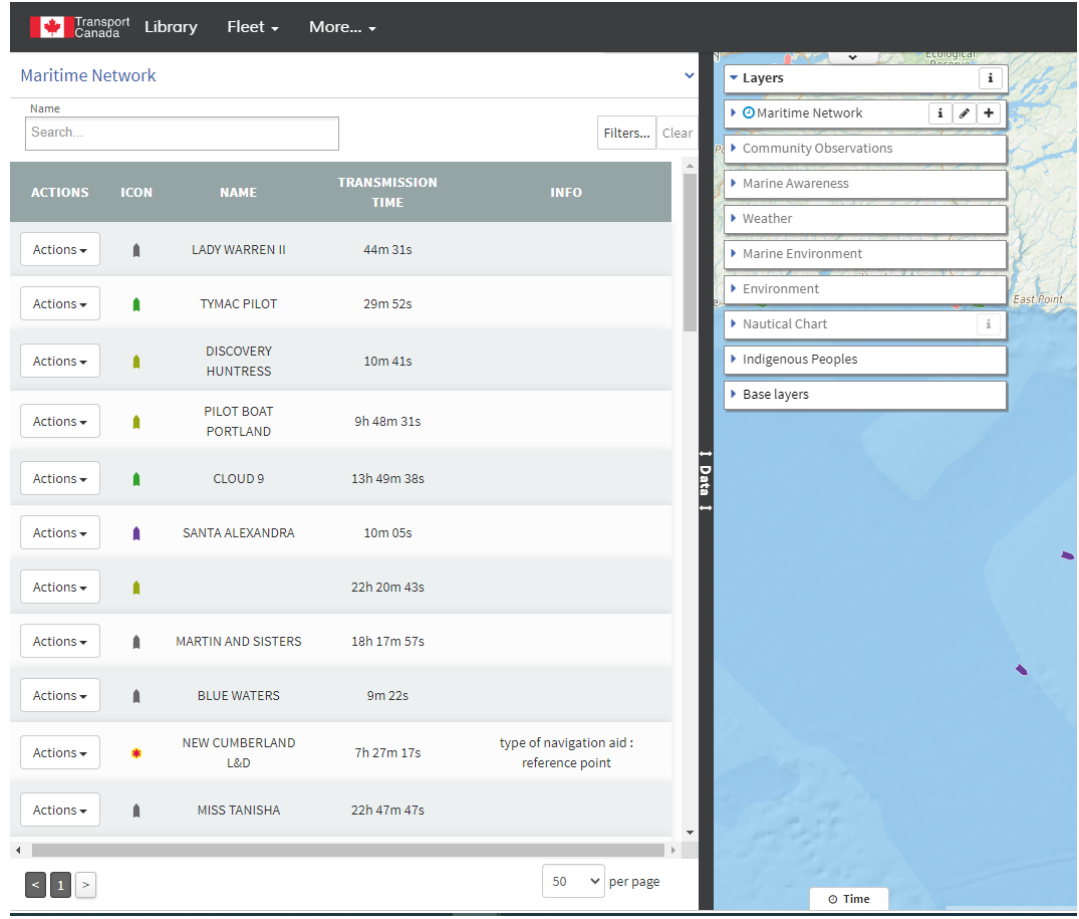

Let's type "River" in the Name field.

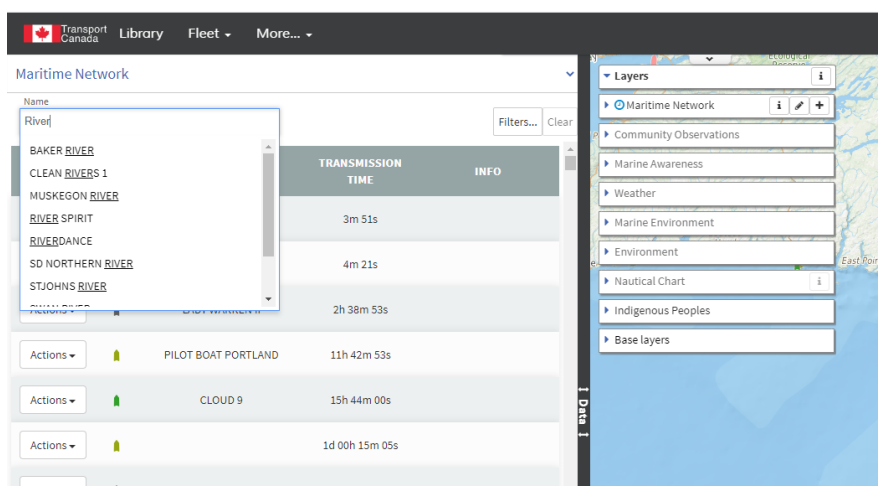

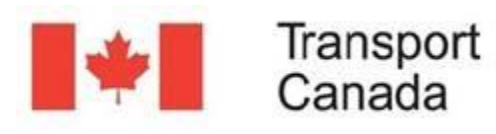

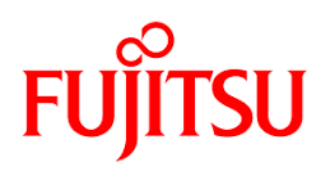

You can see here that it shows the available options as you type. You can then select the name you want. For this example we will select "RIVER SPIRIT".

The filter tool now only shows the vessel with this name.

If you are interested in more than one vessel, you could add another name to the search. Let's type "River" again in the Name field. You can see here that there are other vessels available with that name since we already added the one named "RIVER SPIRIT". Let's select "CLEAN RIVERS 1".

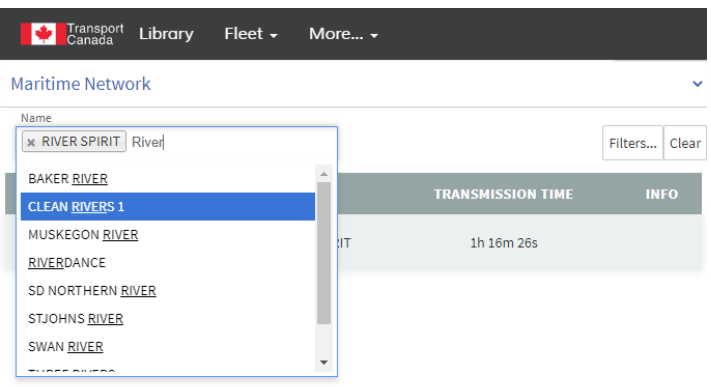

Now both "CLEAN RIVERS 1" and "RIVER SPIRIT" are visible in the table and map views.

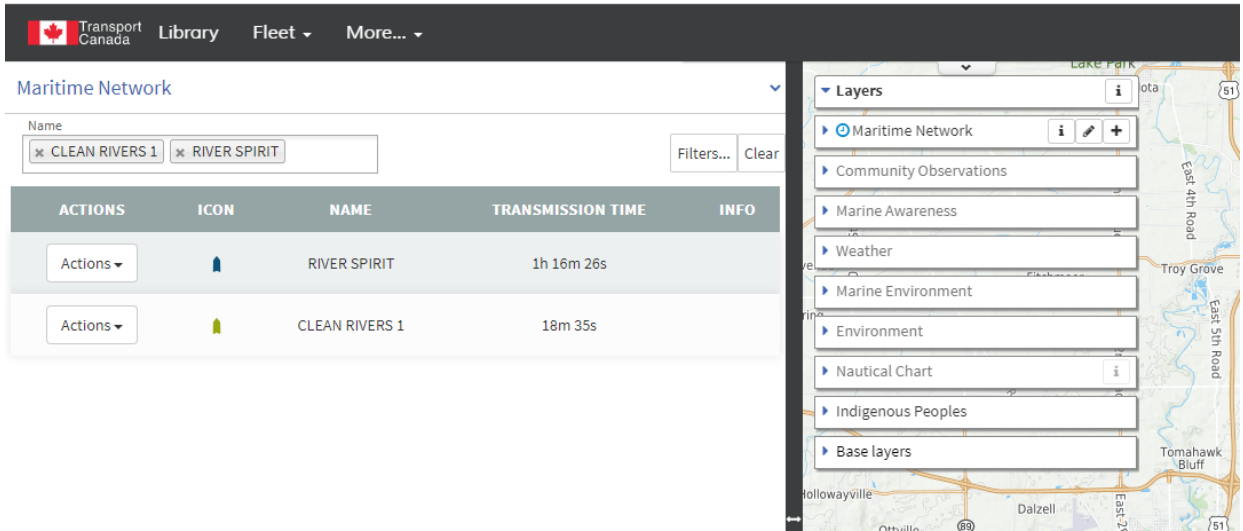

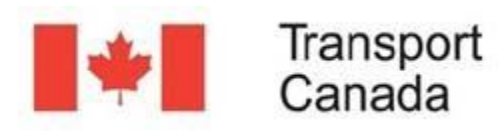

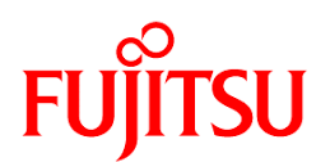

## FILTERING DATA BY ATTRIBUTES

The "Filters" tool allows you to be more specific in your search.

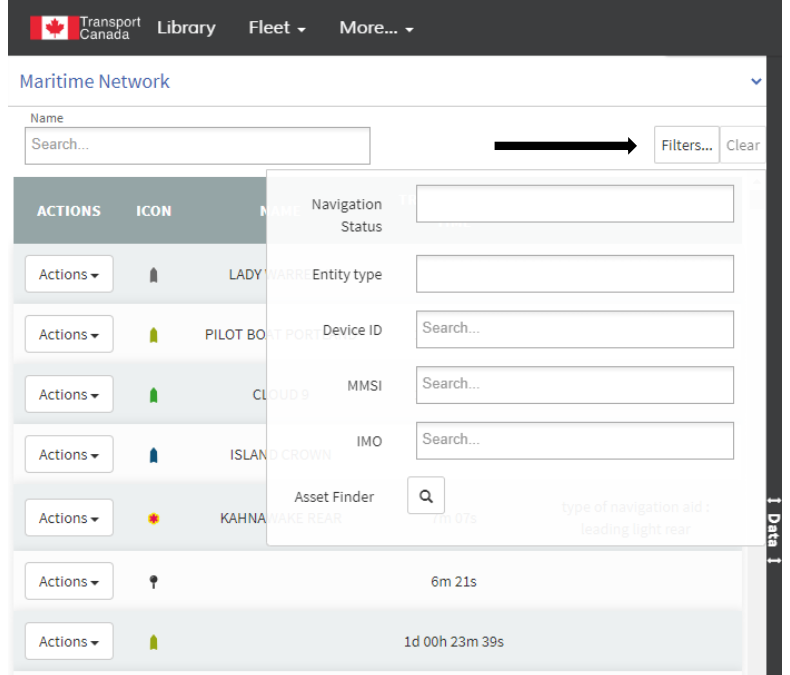

Let's click on the field Navigation Status.

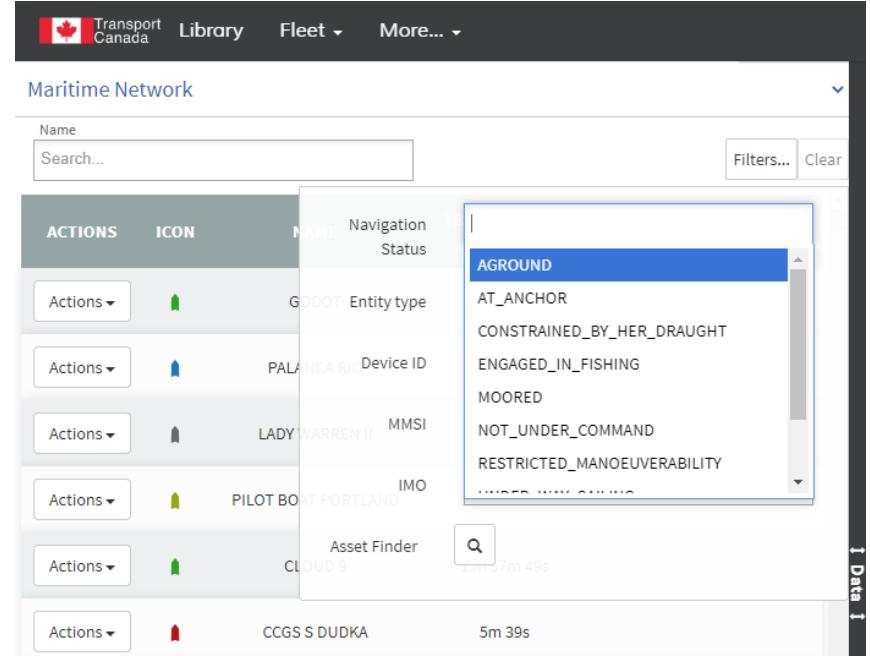

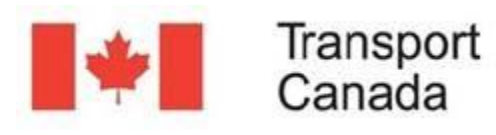

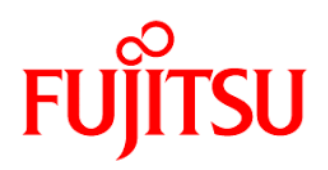

You can see here that the filter tool shows the available options. You can then select the attribute you want. In this case, we will select "ENGAGED\_IN\_FISHING".

The filter tool now only shows the vessels with this status.

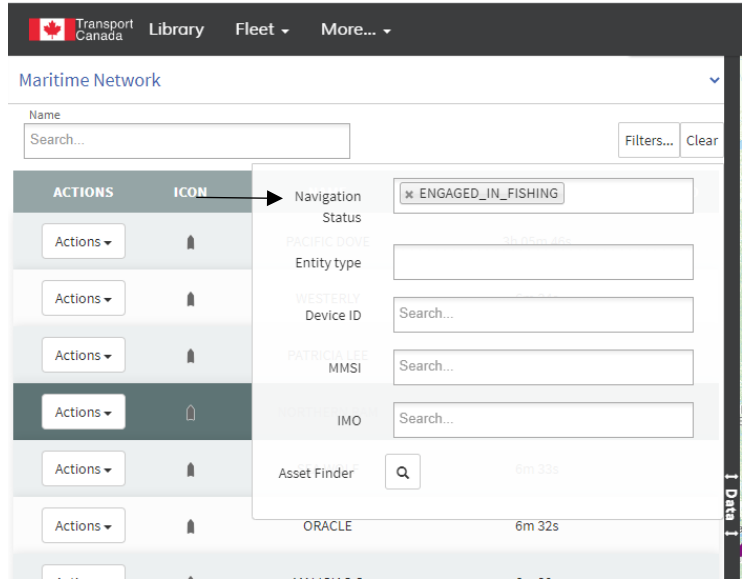

## CLEARING FILTERS

You can clear the filter by clicking on the Clear button.

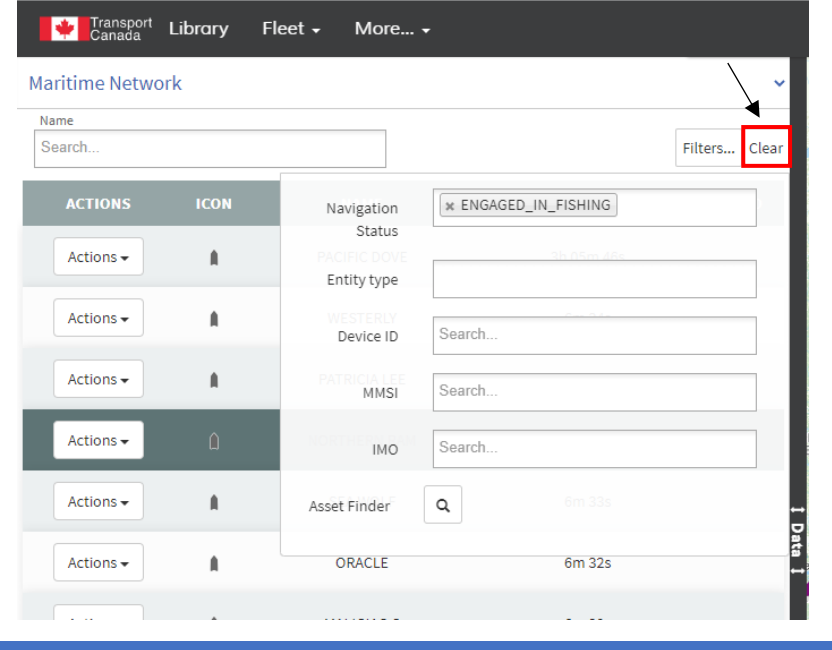

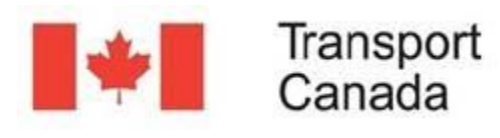

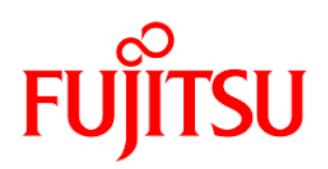

# GEOSPATIAL FILTERING

Another way to filter vessels is to use a geographical filter.

In your application, it is possible to activate the spatial filter in the Data Source Browser. In order to see this option, the Spatial Filter must be disabled.

For our example, pan or use the location search tool and go near Masset in British Columbia.

Let's use the Spatial filter of the Filters tools.

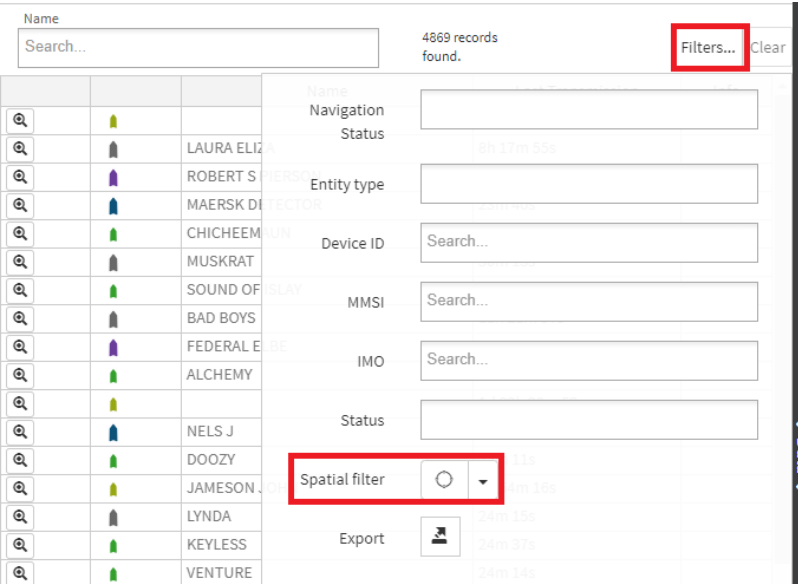

Click on the down arrow to select the spatial filter type and select Radius.

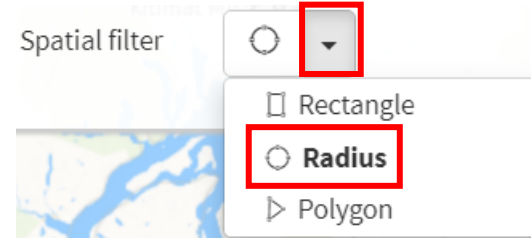

The instructions to create the selected geometry are given by the tool.

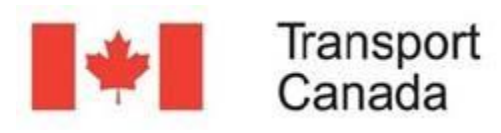

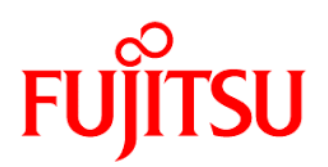

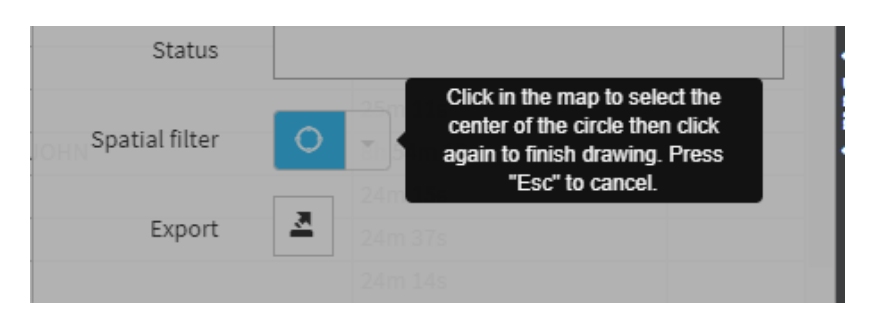

Click on the location of Masset and move your mouse away until you select the desired area. In our example move 70 km away.

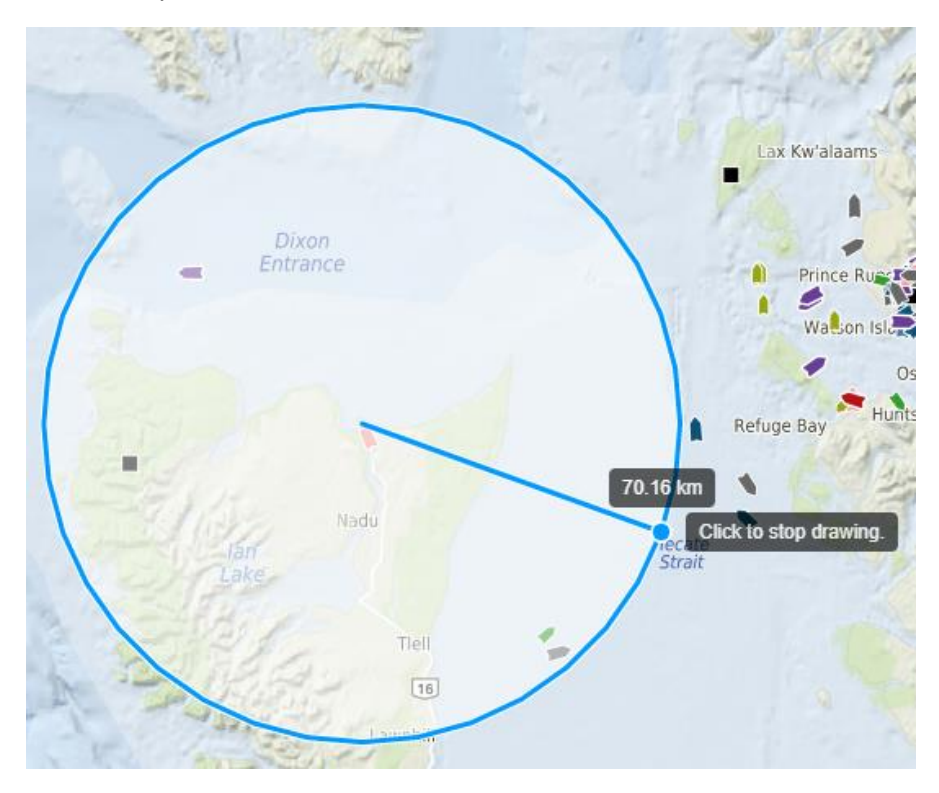

Then click again to confirm the circle radius and filter the vessels with the geometry.

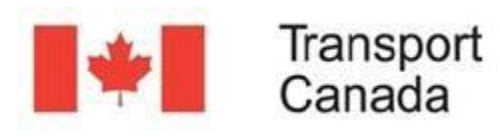

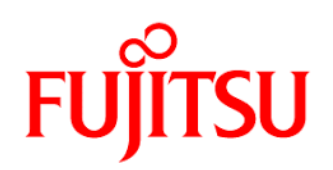

 $\frac{1}{\sqrt{2}}$ 

Tiell<br>[16]

 $\overline{\phantom{a}}$ 

### **EMSA - Enhanced Maritime Situational Awareness**

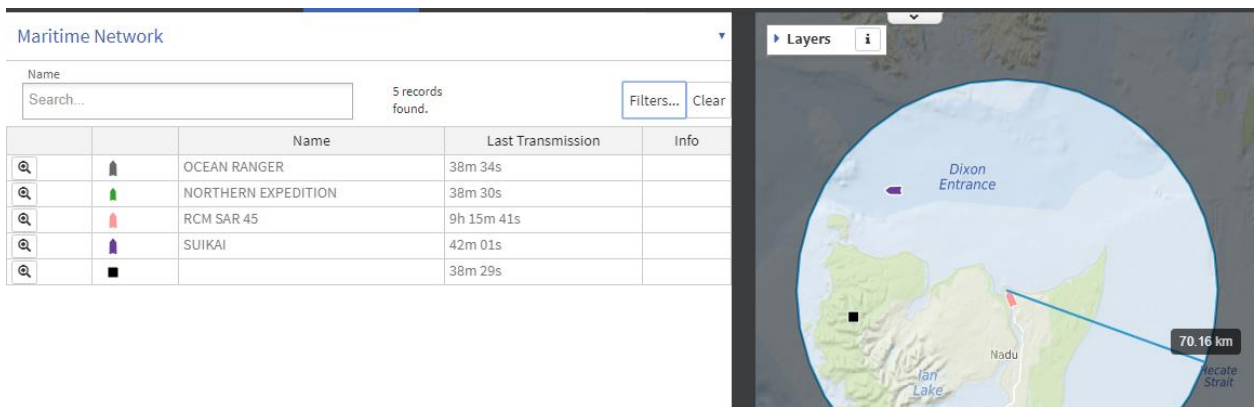

1 Data 1

Only the vessels within the selected geometry will appear on the table and map views.